### **Guía del Usuario de RaiseRight**

Este documento proporciona una guía para configurar y usar la nueva aplicación RaiseRight. Para comenzar deberá descargar la aplicación en su teléfono celular desde su tienda de aplicaciones (por ejemplo Apple Store o Google Play). Una vez que haya instalado la aplicación, está listo para configurar su cuenta o iniciar sesión con su cuenta existente de RaiseRight.

### **Configurar una Cuenta Nueva**

1. Abra la aplicación RaiseRight y haga clic en Unirse a un Programa "Join a Program" (Fig A). Ingrese el Código de Inscripción de la Escuela "Enrollment Code" cuando se le solicite y de clic en Comenzar "Get Started" (Fig B). Nota: Envíe un correo electrónico a [scrip@gogremlins.com](mailto:scrip@gogremlins.com) para obtener el Código de Inscripción "Enrollment Code".

2. ¡Ahora está listo para registrarse! Complete su información de usuario para crear una cuenta. Si sus reembolsos van a un estudiante en específico ingrese su nombre en ¿Para quien está recaudando fondos? "Who are you fundraising for?", de lo contrario déjelo en blanco.

3. Una vez que ingresó el código de verificación y de clic en Finalizar "Finish", será dirigido a la página de inicio de su cuenta.

4. Desde la pantalla de inicio puede navegar a Tienda "Shop", Favoritos "Favorites", Cartera electrónica "Electronic Wallet" o Información de Cuenta "Account information" (Fig C). También verá resaltados en esta pantalla los Bonos del Día "Today's Bonuses" (lista de marcas que ejecutan una venta de reembolso de bonos), así como las marcas destacadas. También puede buscar marcas específicas a través del cuadro de búsqueda o buscar marcas por Categorías "Categories" (Fig D). Cuando busque por Categorías tiene la opción de filtrar su búsqueda por Ofertas Especiales "Special Offers", Tipo de Producto "Product Type", Categorías "Categories" y Denominaciones "Denominations" (Fig E). Con el filtro de Tipo de Producto puede limitar su búsqueda a una tarjeta de regalo electrónica "eGift Card" o tarjeta de regalo física "physical Gift Card" únicamente. Así como, tarjetas de regalo físicas que se pueden recargar

"Reloadable" o enviar a casa "Ship to Home".

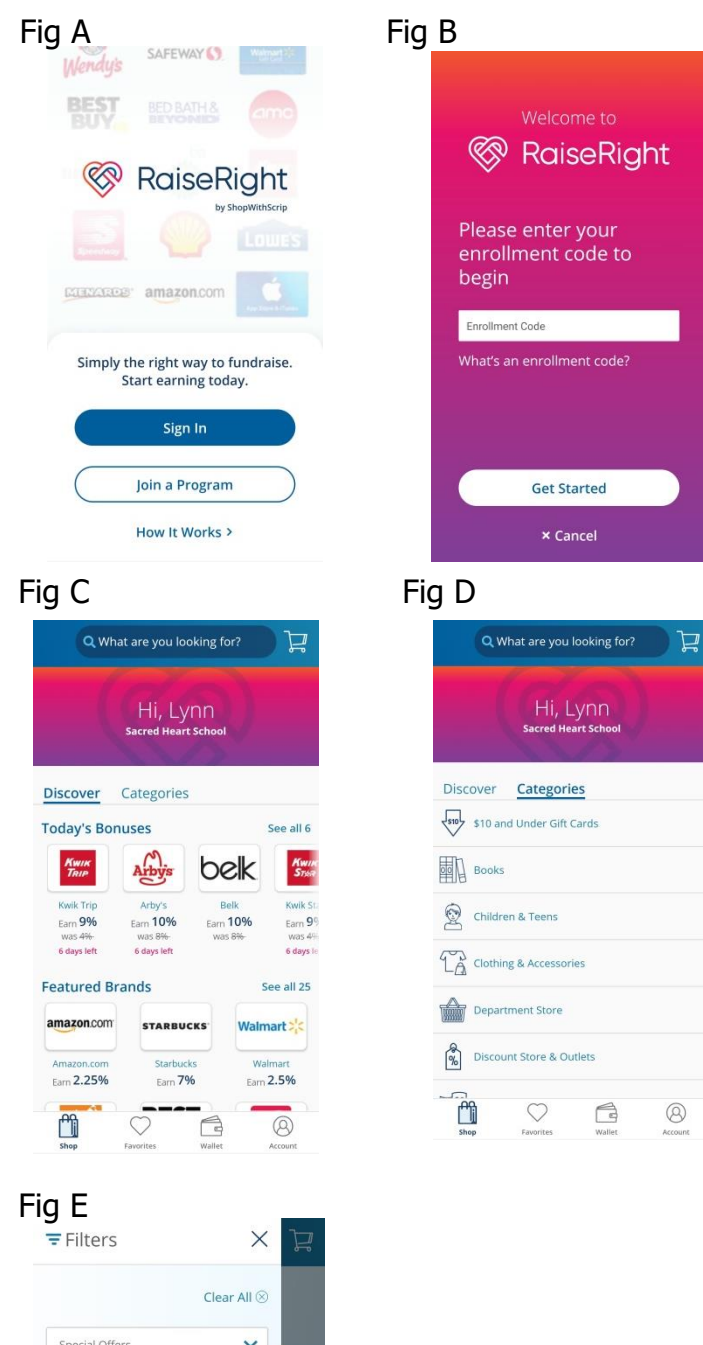

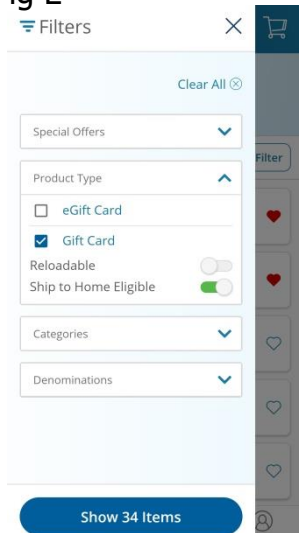

## **Configurar Opciones de Pago**

1. Una vez que ha iniciado sesión en la aplicación, haga clic en su cuenta y seleccione Configuración "Settings" para Configurar Opciones de Pago, Mis Direcciones e Inicio de Sesión Biométrico (Fig F).

2. De clic en Mis Direcciones "My Addresses" y agregue la dirección asociada con la cuenta bancaria que desea vincular (Fig F). Regrese a la pantalla de Cuenta y haga clic en Opciones de Pago "Payment Options".

3. En Opciones de Pago tiene la opción de vincular una cuenta bancaria o pagar al coordinador del programa directamente con efectivo o cheque. Seleccione Agregar Cuenta Bancaria "Add Bank Account" para vincularla a una cuenta corriente o de ahorros (Fig G)

4. Haga clic en Conectar Cuenta "Connect Account" para comenzar el proceso y vincular instantáneamente su cuenta (Fig H).

5. Seleccione la dirección vinculada a su cuenta bancaria y haga clic en Siguiente "Next". Haga clic en Continuar "Continue" para ver una lista de las instituciones bancarias participantes en el programa de enlace instantáneo (Fig I). Si no ve su banco en la lista puede buscar por nombre de banco en la barra de búsqueda. Una vez que ha seleccionado su banco será direccionado directamente a su sitio en línea. Se le pedirá que inicie sesión en su sitio bancario y que seleccione la cuenta que desea utilizar. El enlace será verificado inmediatamente y estará listo para comenzar a comprar tarjetas de regalo mediante la aplicación RaiseRight .

6. Si no puede encontrar su institución bancaria, envíe un correo electrónico a [scrip@gogremlins.com](mailto:scrip@gogremlins.com) para obtener ayuda.

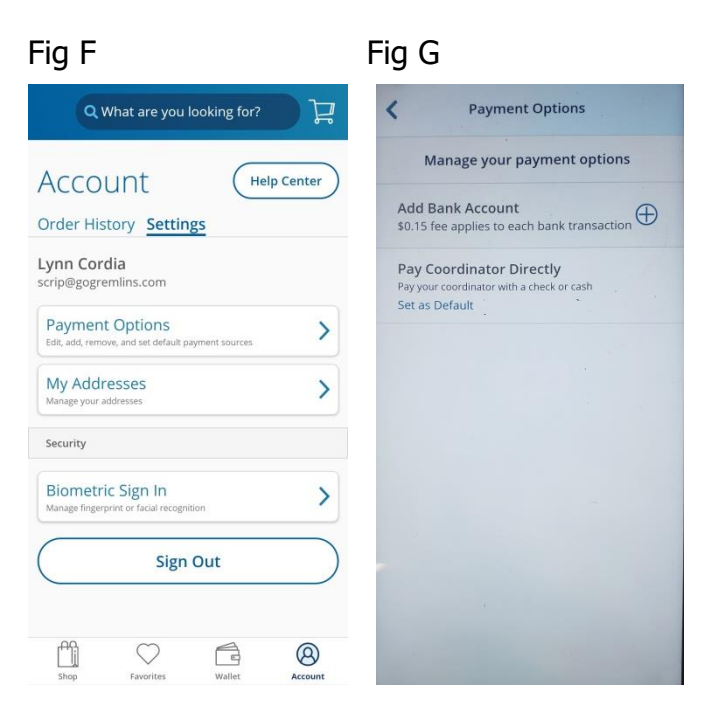

#### Fig H Fig I

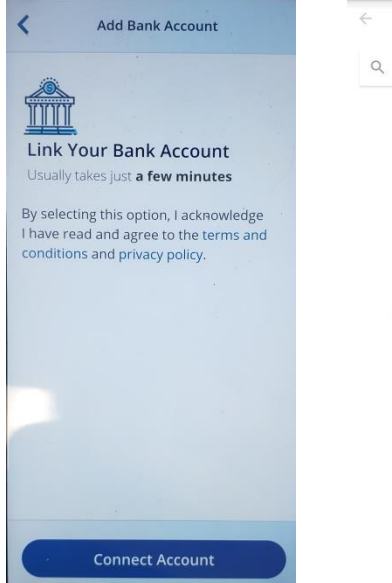

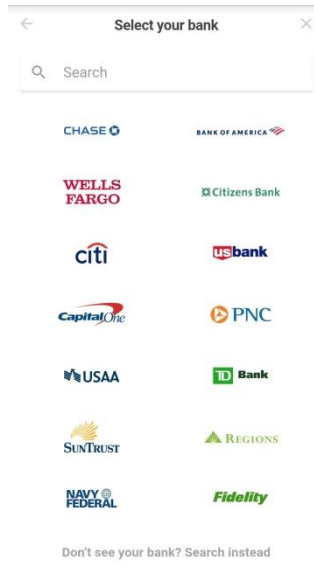

## **Pedido de Tarjetas Electrónicas**

1. Seleccione la marca que quiere comprar y de clic en Tarjeta de Regalo Electrónica "eGift Card" (Fig J). Ingrese la cantidad en dólares que desea comprar. Haga clic en Agregar "Add to Cart" para agregar la tarjeta a su carrito de compras (Fig K).

2. Para realizar otra compra seleccione Seguir Comprando "Keep Shopping" y repita el proceso para cada marca que desee comprar (Fig L). Para completar su compra seleccione Ir al Carro "Go to Cart".

# **Pedido de Tarjetas Físicas**

1. Seleccione la marca que desea comprar y de clic en Tarjeta de Regalo "Gift Card" (Fig J). Seleccione la cantidad en dólares que desea comprar así como la cantidad. Haga clic en Agregar al carrito "Add to Cart" para agregar la(s) tarjeta(s) a su carrito de compras (Fig M).

2. Para realizar otra compra seleccione Seguir Comprando "Keep Shopping" y repita el proceso para cada marca que desee comprar (Fig L). Para completar su compra seleccione Ir al Carro "Go to Cart".

# **Completando la Compra**

1. Una vez que ha agregado todos los artículos que desea comprar seleccione el símbolo de carrito de compras en la esquina superior derecha (Fig C). Revise los artículos en su carrito y haga clic en Continuar con el Pago "Continue to Checkout" si desea proceder con la compra (Fig N). Si desea eliminar un artículo haga clic en "Remove".

2. Seleccione su Opción de Pago "Payment Option" y haga clic en Continuar "Continue" (Fig O). Hay una tarifa de \$.15 por usar su cuenta bancaria y una tarifa de procesamiento de 2.6% si elige usar su tarjeta de crédito. Si elige pagar con un cheque, su pedido no se procesa por completo hasta que el cheque se entregue en la oficina de la escuela.

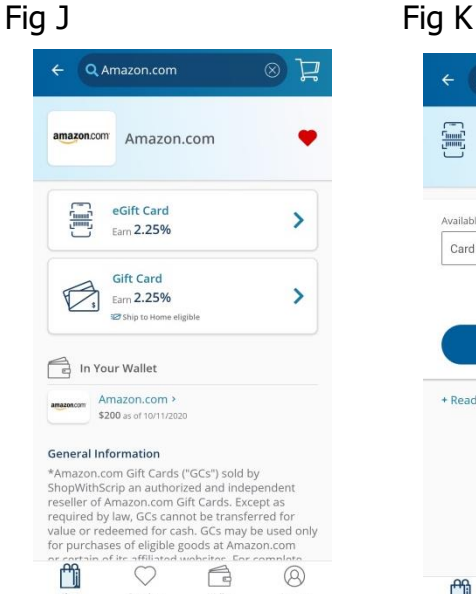

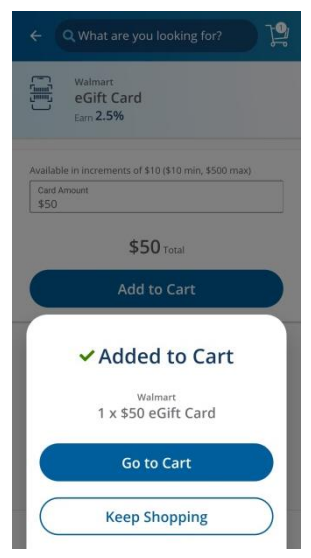

### Fig N

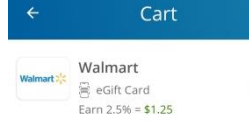

\$50.00

\$50.00

Remi

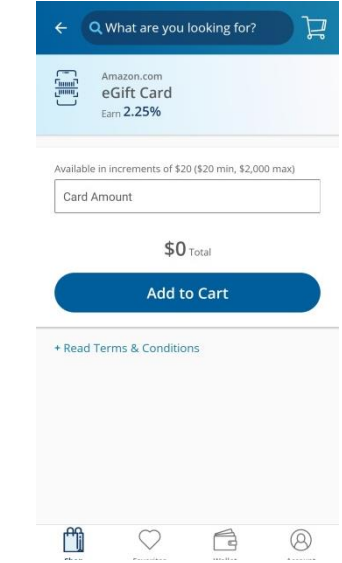

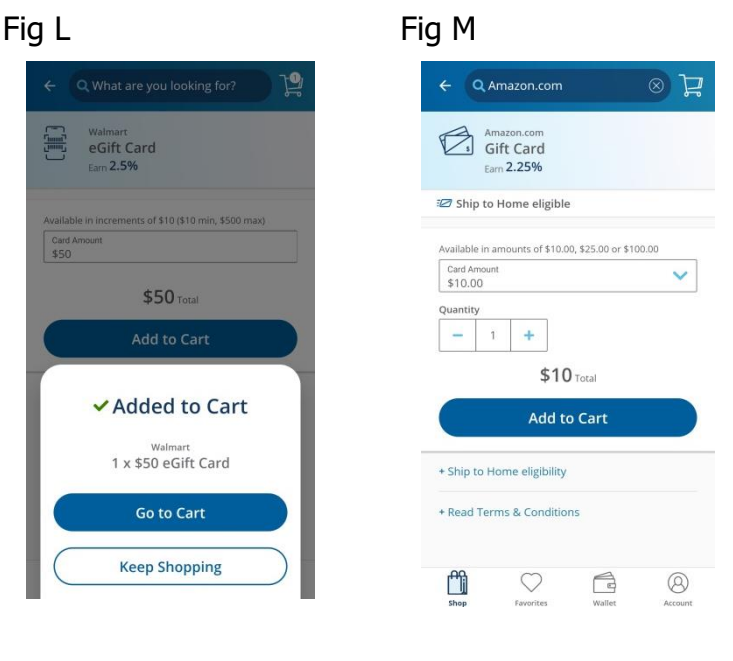

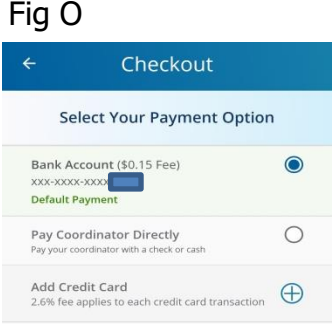

Continue

You'll earn \$1.25 with this or

**Continue to Checkout** 

## **Completando la Compra (continuación)**

3. Si tiene tarjetas físicas en su pedido elegibles para enviar a casa se le preguntará si quiere que se envíen a usted o a su coordinador (Sacred Heart School para nuestro programa) (Fig P). Haga clic en Sí, Enviar a Mí "Yes, Send to Me" si quiere que las tarjetas se envíen directamente a usted, seleccione o agregue su dirección de envío y haga clic en Continuar "Continue" (Fig Q). Seleccione su método de envío y haga clic en Continuar "Continue" (Fig R). Habrá un cargo adicional a su total según el método que elija.

4. Revise su pedido y haga clic en Colocar Pedido "Place Order" para completar su compra (Fig S). Haga clic en Aceptar "OK" después de que se haya realizado su pedido.

### **Recarga de Tarjetas Físicas**

Nota: únicamente las tarjetas físicas compradas a través del programa de Scrip son elegibles para recargarse para las marcas que ofrecen tarjetas recargables.

1. Vaya a su Billetera "Wallet" y haga clic en Agregar Tarjeta "Add Card" (Fig T). Ingrese la marca de la tarjeta de regalo (Fig U). (Nota: únicamente las marcas participantes estarán en la lista). Seleccione la marca que desea recargar y haga clic en Siguiente "Next". Ingrese la información solicitada para la tarjeta y haga clic en Agregar Tarjeta "Add Card" (Fig V). Ahora la tarjeta aparecerá en la lista Mis Tarjetas "My Cards" en su billetera.

2. Para recargar la tarjeta seleccione la tarjeta y haga clic en en Agregar Dinero "Add Money" (Fig W). Ingrese el monto que desea recargar en la tarjeta y haga clic en Agregar "Add to Cart". Puede recargar más dinero en la tarjeta que el monto original (es decir recargar \$50 en una tarjeta con un monto original de \$25).

3. Para rastrear el saldo en la tarjeta seleccione Rastrear Saldo "Track Balance" (Fig X), ingrese el saldo actual de la tarjeta y haga clic en Establecer Saldo "Set Balance" (Fig. Y). Esta cantidad se mostrará como el saldo actual disponible en la tarjeta.

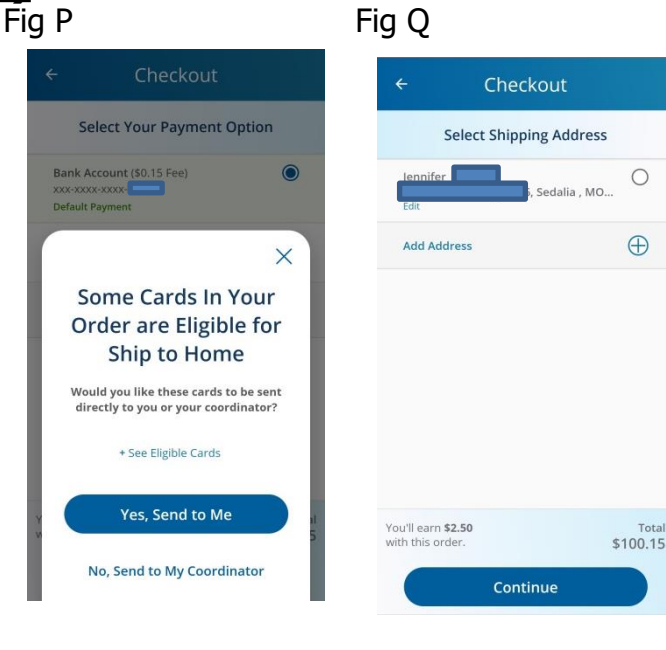

#### Fig R Fig S

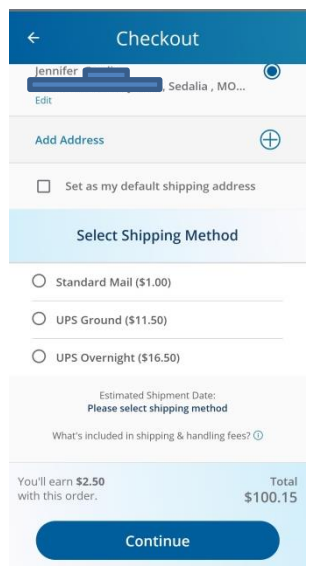

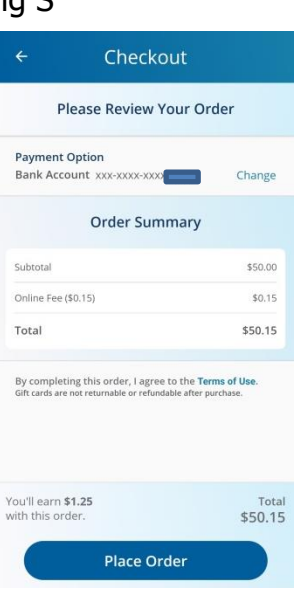

 $\bigcirc$ 

 $\oplus$ 

#### Fig T Fig U

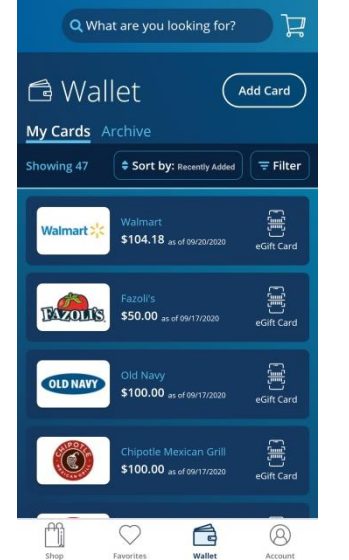

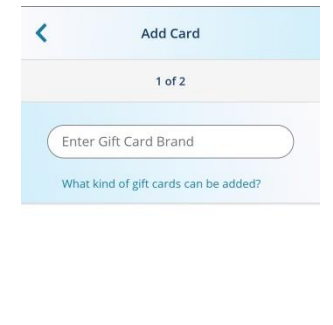

Next

## **Uso de Su Tarjeta Electrónica**

1. Para usar su Tarjeta Electrónica de Regalo haga clic en Billetera "Wallet" para obtener su lista de tarjetas disponibles (Fig T). Haga clic en la Tarjeta de Regalo Electrónica "eGift Card" que quiere usar. Cuando aparezca la Tarjeta Electrónica de Regalo verá el el saldo, el Código de la Tarjeta y el PIN (si la tarjeta tiene uno) (Fig Z). El Código de la Tarjeta Electrónica y el PIN se pueden utilizar para hacer compras en línea. Para utilizarlo en tiendas haga clic en Usar Tarjeta "Use Card" en la esquina superior derecha. Este mostrará un código QR(Fig AA) ó código de barras (Fig AB) para escanear en la caja registradora. Algunas tarjetas no tienen un código para escanear, por lo que el cajero deberá ingresar manualmente el Código de la Tarjeta Electrónica y el PIN.

2. Una vez que ha usado una tarjeta puede realizar un seguimiento del balance restante. Algunas Tarjetas Electrónicas de Regalo se actualizarán automáticamente con el balance disponible. (Fig Z). Para otras tendrá que ingresarlo manualmente dando clic en Seguimiento de Saldo "Track Balance" (Fig AC). Ingrese el saldo nuevo y de clic en Actualizar el Balance "Update Balance" (Fig AD). El saldo nuevo se mostrará cuando abra la tarjeta electrónica.

3. Cuando el saldo restante de una Tarjeta de Regalo Electrónica es cero puede archivarla para que no se muestre más en su Billetera "Wallet". Seleccione Archivar "Archive" (Fig Z) y confirme que desea mover la Tarjeta Electrónica dando clic en Sí "Yes". (Fig AE). Puede ver todas las Tarjetas Electrónicas de Regalo archivadas dando clic en Archivo "Archive".

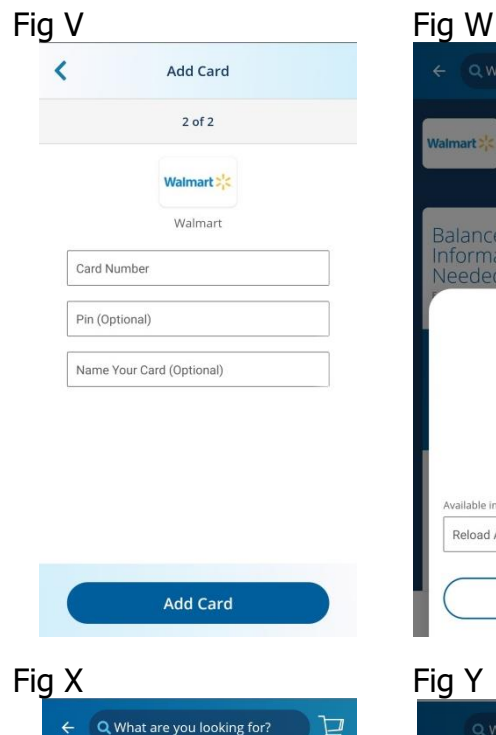

Gas

Balance

Needed

**Card Number** 

Ferms and Conditions

 $\heartsuit$ 

ä

PIN 8341 Copy (1)

nformation

**C** Gift Car

6168 9317 0371 7162 Copy

This retailer requires the PIN

when making a purchase.

**Delete Card** 

É

**Add Money** 

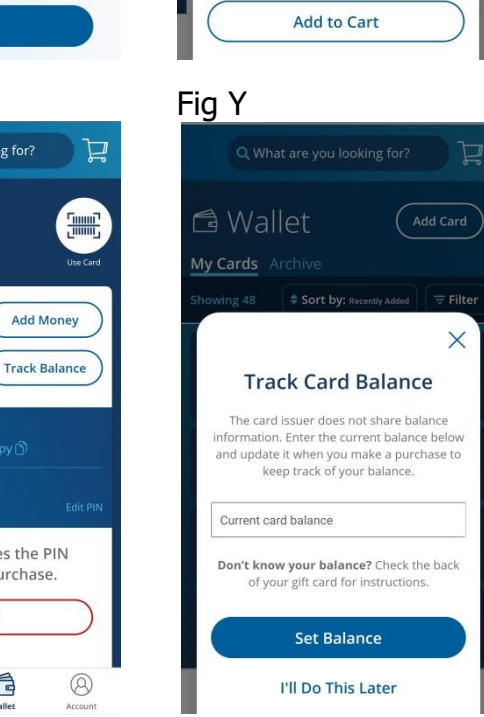

**Imart** 

Balance

Veeded

nformation

Reload Amount

**Add Money** 

Walmart : Walmart Earn 2.5% Available in increments of \$10 (\$10 min, \$400 max)

**Add Money** 

 $\times$ 

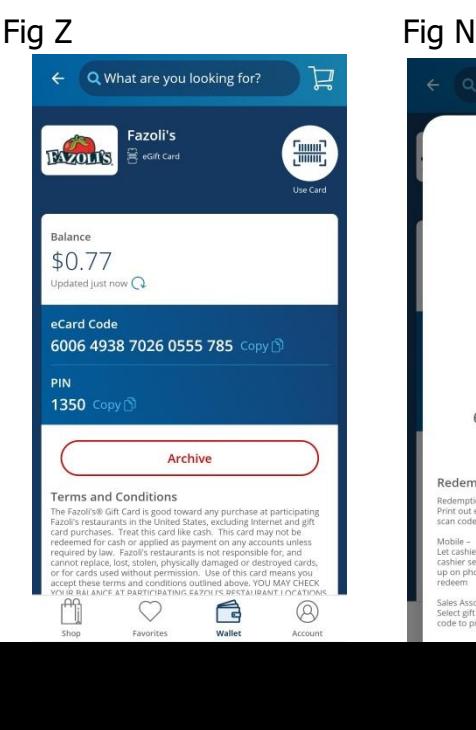

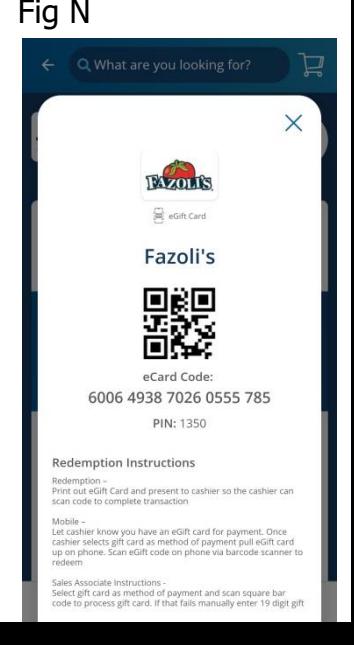

## **Otras Funcionalidades**

**1. Favoritos** – Puede agregar empresas que compre con frecuencia a su lista de Favoritos. Seleccione la compañía que desea agregar haga clic en el símbolo del corazón a la derecha del nombre de la empresa (Fig. J). El corazón debe de cambiar a rojo, indicando que ahora está en sus Favoritos. Al seleccionar Favoritos puede acceder rápidamente a las compañías que compra frecuentemente sin tener que buscarlas.

2. **Historial de Pedidos** – Usted puede acceder rápidamente a su historial de pedido dando clic en su Cuenta "Account". Elija entre 3 meses, 6 meses, 1 año o configure un rango de fechas "Custom date range" (Fig AF). Se enumerará el listado de cada pedido. Haga clic en la flecha hacia abajo para ver los detalles de cada orden (es decir tarjetas compradas, ganancias de cada tarjeta y las tarifas pagadas)

3. **Inicio de Sesión Biométrica** – Si tiene configurada la verificación biométrica en su teléfono puede utilizarla para iniciar sesión en la aplicación RaiseRight en lugar de escribir su usuario y contraseña cada vez que ingresa. Haga clic en su Cuenta "Account", seleccione Configuración "Settings" y haga clic en en Inicio de Sesión Biométrico "Biometric Sign In" (Fig F). Encienda el Inicio de Sesión Biométrico moviendo la diapositiva a la derecha, debe de ponerse verde para indicar que está encendida (Fig AG). Ahora el Inicio de Sesión Biométrico está activado, cuando abra la aplicación Raise Right y de clic en Iniciar sesión se le pedirá que utilice la verificación biométrica. (Fig AH).

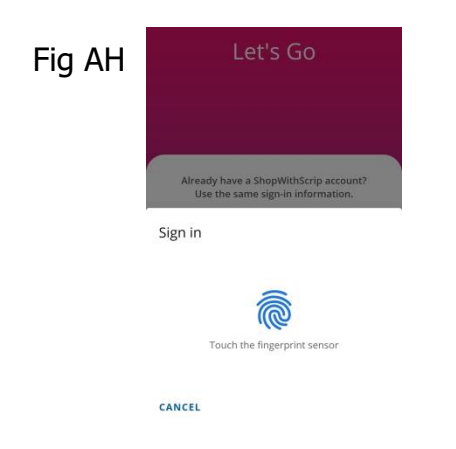

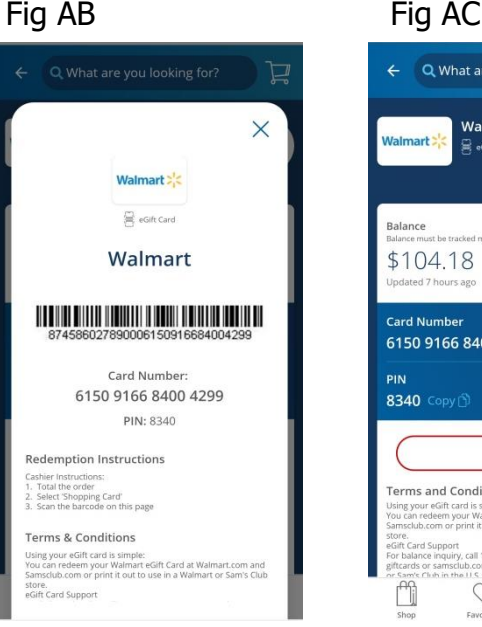

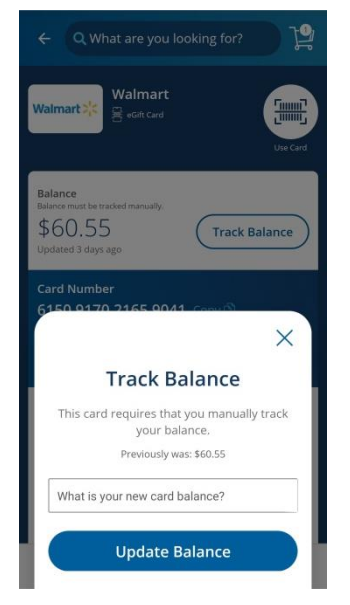

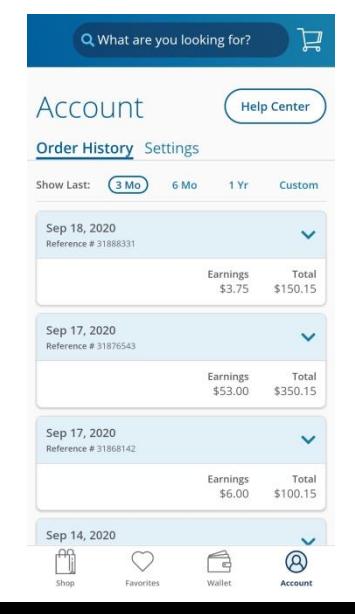

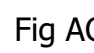

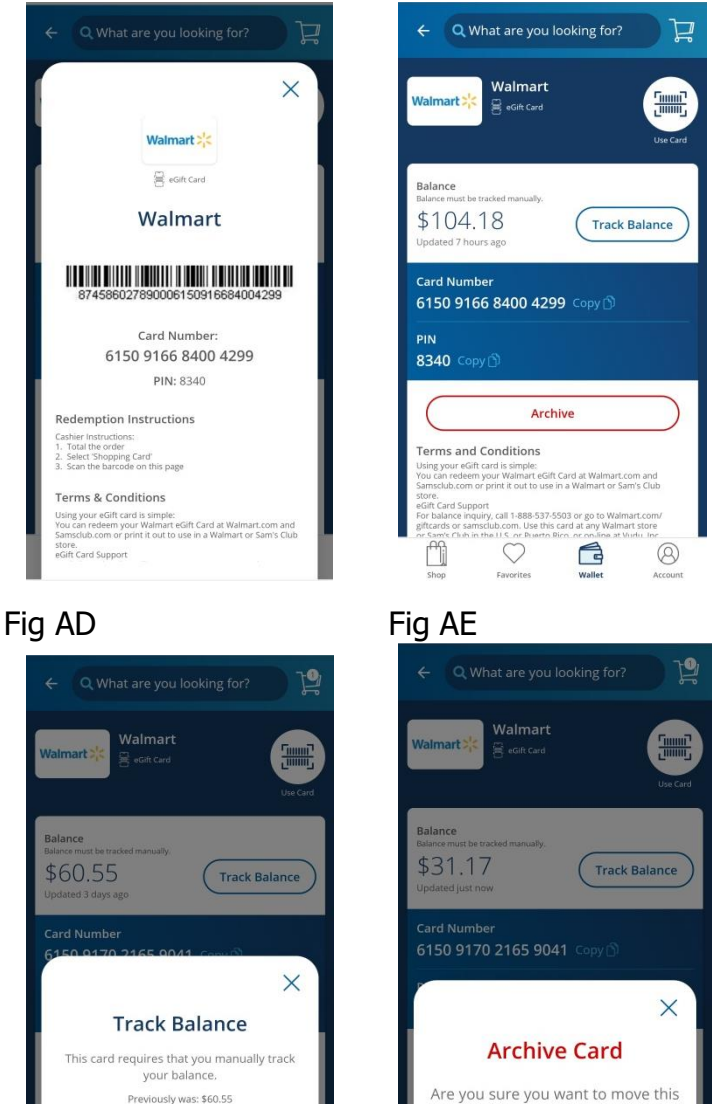

### card to your Archive? Yes

 $\times$  Cancel

### Fig AF Fig AG

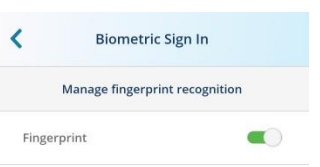